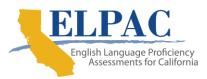

## **ELPAC Electronic Score Reports - Parent Access Directions**

## To access the **ELPAC Electronic Score Results** in PowerSchool:

 Navigate to the <u>Lancaster School District PowerSchool Login</u> page (https://www.lancsd.org/Page/1120/) and \*login with your parent account. \*If you do not have a PowerSchool parent account, please see the **Parents to** PowerSchool's Parent Portal – Quick Reference Card and Video at the above link.

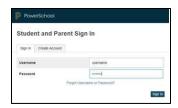

2. On the landing page for your student, look for the 'Score Reports' link along the lower left navigation column. You may need to scroll down towards the bottom to see the link.

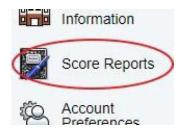

3. Use the drop-down menu to select the 'ELPAC Summative Assessment' and 'Year', and then click \*Get Report.

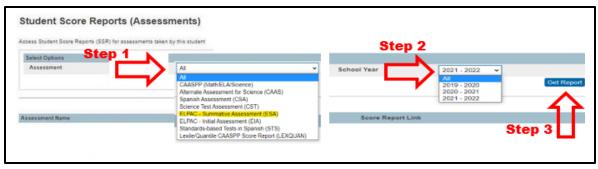

\*If the loading window spins for a while and then disappears without adding the assessment information under the Assessment Name section, it means there isn't a report for that assessment and year.

Once the Assessment shows under the Assessment Name section, click the 'View' link.

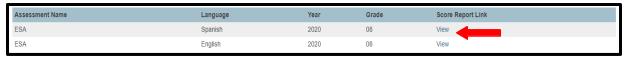

5. The ELPAC results PDF file will load into whatever pdf file manager app you have set for your device.

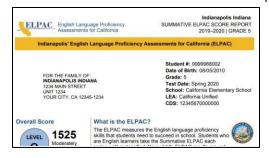

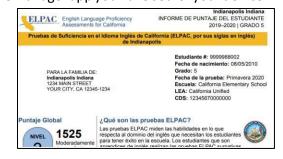